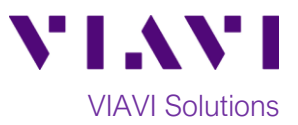

## Quick Card

# **T-BERD®/MTS 5800 Modular Test Set Real Time Testing with Smart Test Assistant**

This quick card describes how to connect to a fiber under test, configure **SMART TEST Assistant** with **Real Time** test OTDR settings, run tests, and analyze results with a VIAVI T-BERD/MTS 5800 and 4100 series OTDR module.

#### **Equipment Requirements:**

- T-BERD/MTS 5800 with Fiber Optics Software Release V21.04 or greater
- E4100 Series OTDR Module
- Fiber optic cleaning and inspection tools
- Launch Cable with connectors matching the OTDR port and Fiber Under Test (a minimum 20-meter Fiber optic patch cable or leash is recommended)
- Optical Coupler to connect Launch Cable to Fiber Under Test

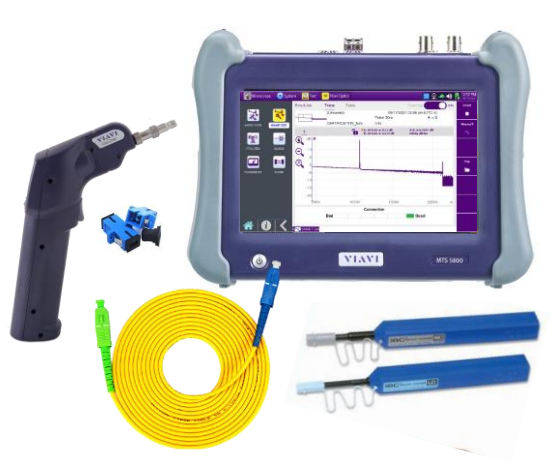

*Figure 1: Equipment Requirements*

#### **The following information is required to complete the test:**

- Type of Fiber (Multimode or Single Mode)
- Type of Connectors (SC UPC, SC APC, LC UPC, etc.)

#### **Fiber Inspection Guidelines:**

- Use the VIAVI P5000i or FiberChek Probe microscope to inspect both sides of every connection being used (OTDR Port, Launch Cable, bulkhead connectors, patch cords, etc.)
- Focus fiber on the screen. If dirty, clean the end-face.
- If it appears clean, run inspection test.
- If it fails, clean the fiber and re-run inspection test. Repeat until it passes. *Figure 2: Inspect Before You Connect (IBYC)*

#### **Connect Launch Cable to OTDR port:**

- 1. Inspect the OTDR port on top of the test set.
- 2. Inspect the fiber end face of Launch Cable.
- 3. Connect Launch Cable to the OTDR port.

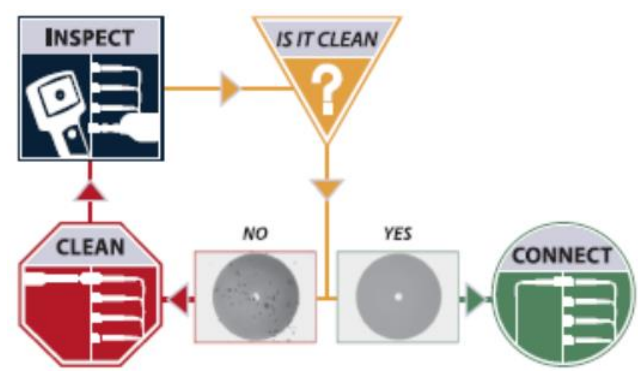

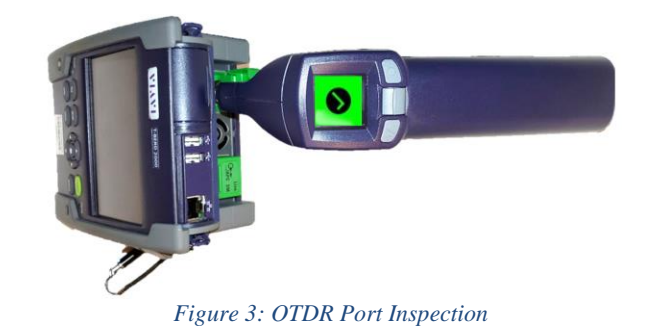

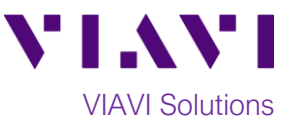

#### **Connect to Fiber Under Test (FUT):**

The Launch Cable may be connected to the FUT via an optical patch panel (OPP) or an optical coupler:

- 1. If the interface to the FUT is a patch cord, connect the patch cord to an optical coupler with the same connector type.
- 2. Inspect the FUT connected to the coupler or OPP.
- 3. Inspect the other fiber end face of the Launch Cable.
- 4. Connect the Launch Cable to the coupler or OPP.

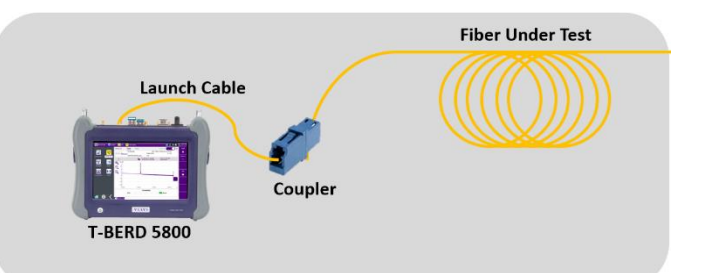

*Figure 4: Connecting the Launch Cable to the FUT with a coupler*

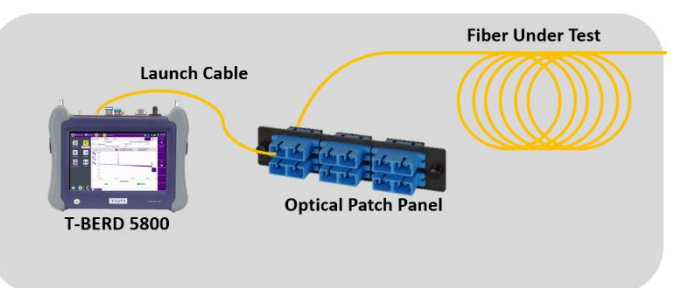

*Figure 5: Connecting the Launch Cable to an OPP*

### **Launch Smart Test Assistant:**

- 1. Press the Power button  $\bigcirc$  to start the T-BERD/MTS test instrument.
- 2. Tap the **Fiber Optics** icon  $\frac{1}{2}$  Fiber Optics in the Status Bar at the top of the screen.

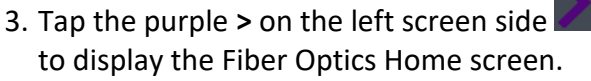

4. Tap the **SMART TEST** icon until it is yellow and

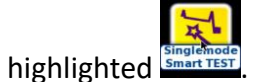

- 5. Select the **CERTIFICATION\_AutoTest\_20s** configuration file.
- 6. Tap  $\begin{array}{|c|c|} \hline \text{LOAD} & \text{to load the configuration and view} \hline \end{array}$ the **SMART TEST Setup** screen.

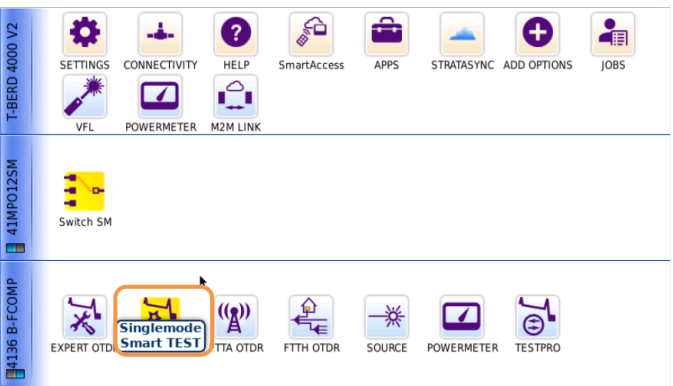

#### *Figure 6: Fiber Optics Home screen*

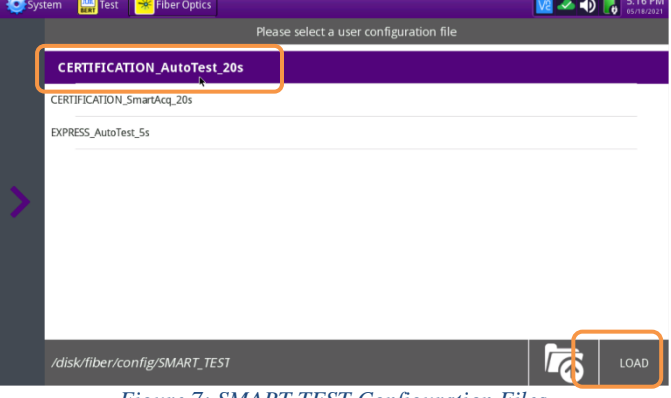

*Figure 7: SMART TEST Configuration Files*

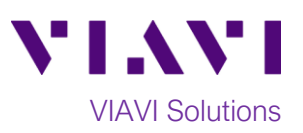

#### **Configure Test:**

- 1. **Laser**: If the wrong wavelength is selected, tap the screen to deselect. Tap the desired wavelength to test.
- 2. **Distance Unit:** Tap the desired unit of measure.
- *3.* **Launch Cable:** Tap to select **No.**
- 4. **Alarms:** Tap to select **No.**

#### **Run Test:**

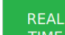

- 1. Tap  $\frac{1}{TIME}$  to start the test.
- 2. After auto-configuration, the OTDR will perform a connection check to ensure that the connection is **Good**. If the Connection is **Bad**, disconnect the launch cable, and reconnect as described on pages 1 and 2, cleaning every end-face that fails the inspection test.
- 3. The OTDR will perform real-time acquisitions at the configured wavelength.
- 4. Tap the magnifying glass icons to zoom in  $\mathbf{\mathfrak{a}}$ , zoom out  $\mathbf{\mathfrak{a}}$ , or auto-zoom  $\mathbf{\mathfrak{a}}$  the display. You can also pinch and zoom with your fingers.
- 5. Tap the **Measurements** soft key start measurements.
- 6. Tap the **Test** roll up menu at the bottom left screen to select a measurement type: **Loss**, **ORL**, or **Reflectance**.
- 7. Tap and move the **A** and **B** cursors to change measurement values.
	- **Loss** and **ORL** are measured between the two cursor positions.
	- **Reflectance** is measured at the position of the **B** cursor.
- 8. Tap the **STOP** soft key to stop the Real Time measurement.

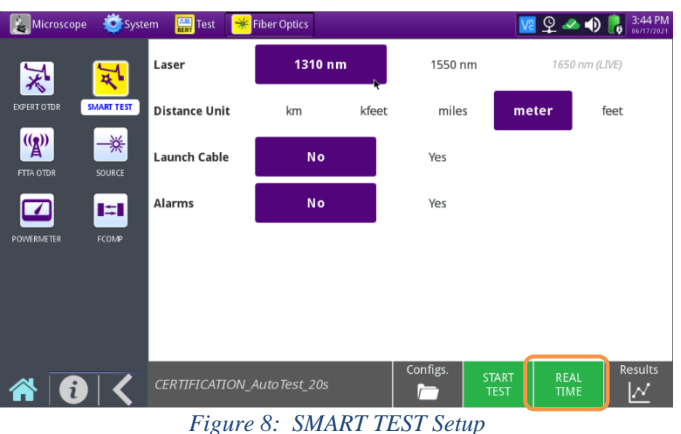

Fiber Optic  $9 - 0$ (Unsaved) ⋇ CERTIFICATION Auto  $0.5s$ A: 4515.85 m -0.659 di  $\binom{(\gamma)}{2}$ ₩  $\overline{\Theta}$  $\Theta$  $\boldsymbol{\Xi}$ IзI  $\circledR$  $\blacksquare$  $|\mathbf{a}|$ *Figure 9: Connection Check & RealTime test*

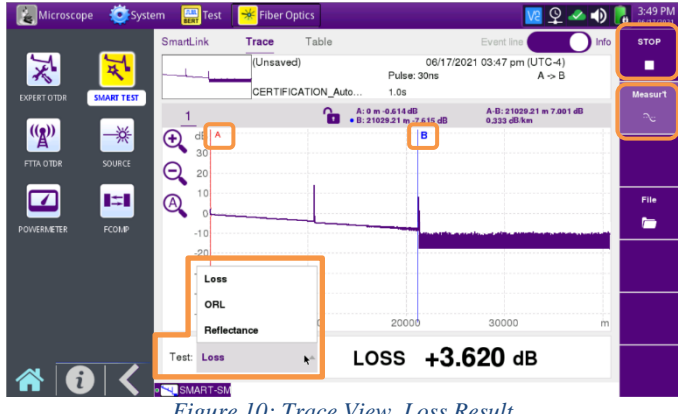

*Figure 10: Trace View, Loss Result*

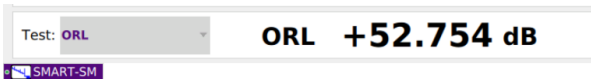

*Figure 11: Trace View, ORL result*

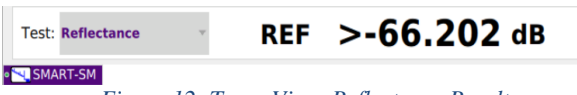

*Figure 12: Trace View, Reflectance Result*

Contact Us +1 844 GO VIAVI (+1 844 468 4284) To reach the VIAVI office nearest you, visit viavisolutions.com/contacts.

© 2021 VIAVI Solutions Inc. Product specifications and descriptions in this document are subject to change without notice.